## **Fill** Profits4Purpose

## How to Sign up for an Event

- Click-on **"Event"** in the navigation bar OR
- Select the prompt to action for **"Find an Event"**

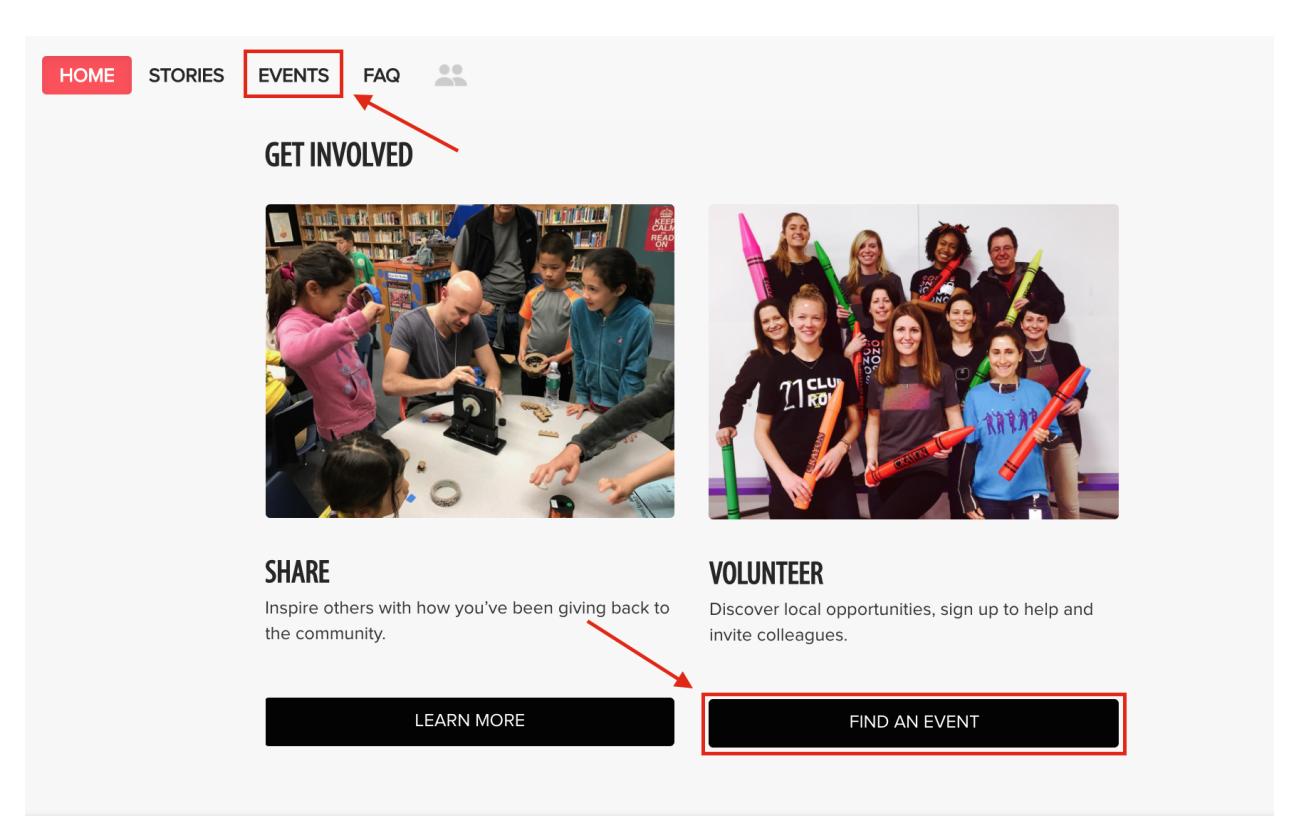

● At the top of the events feed you can view events that are currently trending or being featured! To view the details for one of these events, click on **"Learn More >"**. To continue exploring events, scroll down to the full events feed.

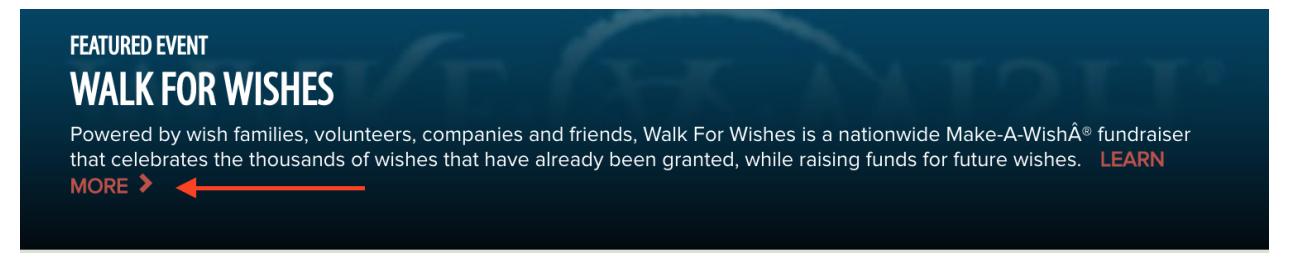

## **Fill** Profits4Purpose How to Sign up for an Event Continued

Here you can view a list of all upcoming events! To filter the results you can:

- A. Enter keyword(s)
- B. Enter start date or end date
- C. Select a tag that matches your interest(s)
- D. Enter a zip code to search for events in a certain location

Once you find an event you're interested in, click on the event to view the full event details!

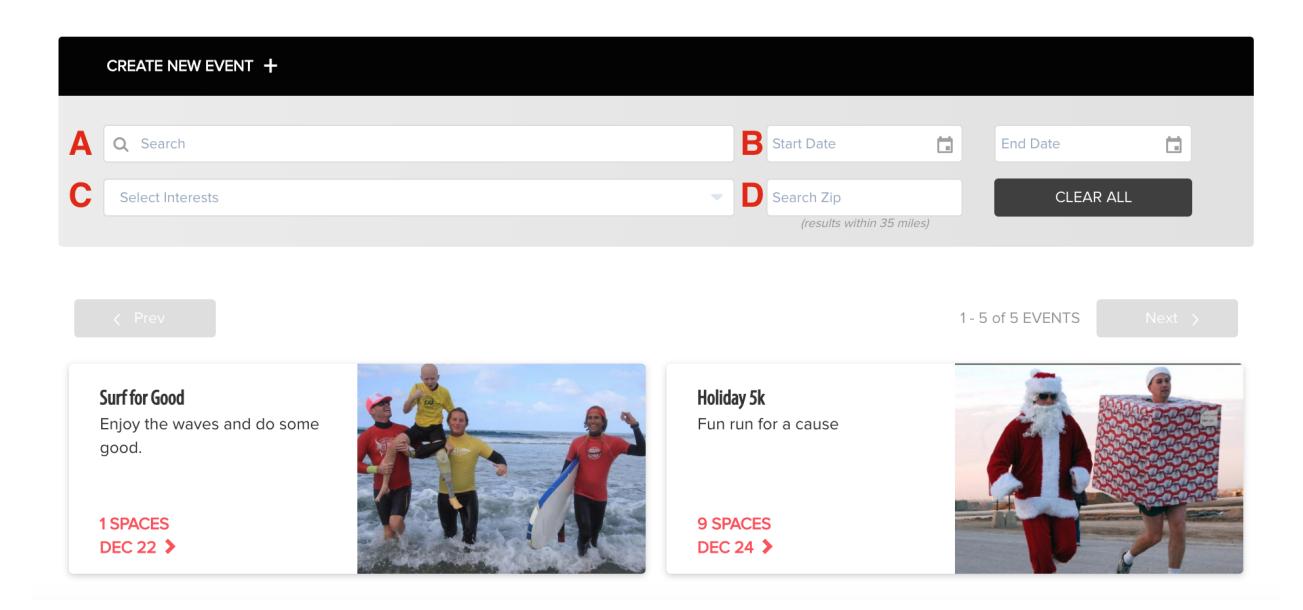

### How to RSVP

#### ▲■ Profits4Purpose 圓

After finding an event that has open spots:

● Find the shift that you would like to attend and click **"RSVP"** 

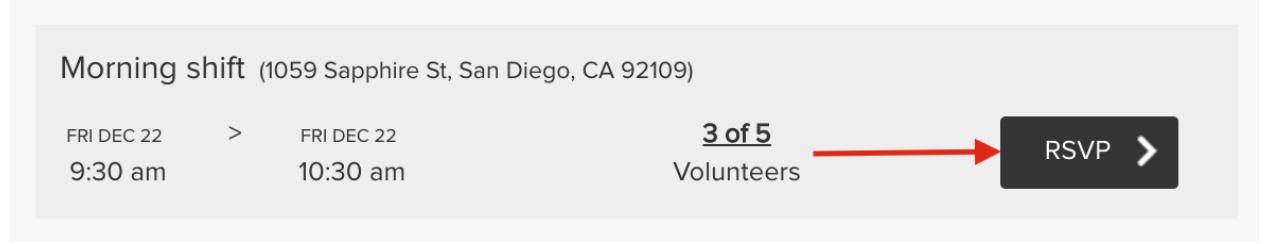

- 1. In the RSVP window, confirm the shift you would like to attend, how many hours you wish to volunteer.
- 2. Fill in the information required for the RSVP questions.
- 3. Click "Add Guest" and enter Guest Information if you would like to bring someone to the event
- 4. Click **"submit"** to confirm your RSVP

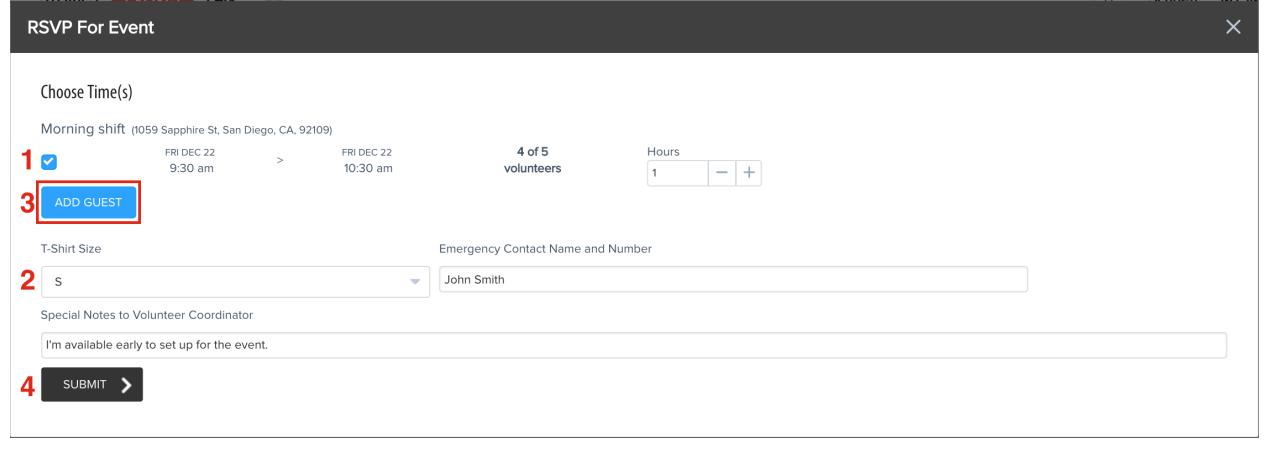

# **LLT** Profits4Purpose How to RSVP continued

● To edit your current RSVP, click **"Edit RSVP"** and change the details

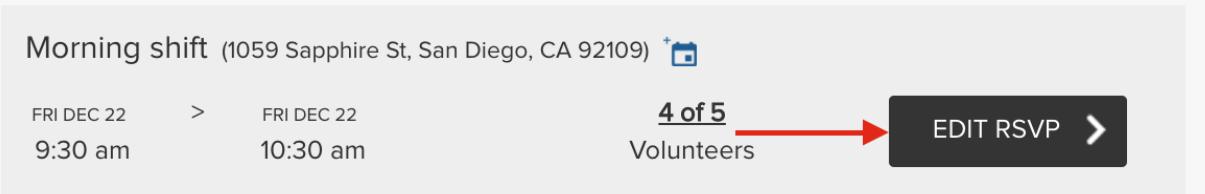